# N<sub>I</sub> ZEBRA ZC10L Driver Readme File

This document summarizes the following driver releases and contains information on the release of the ZC10L Microsoft Windows® Driver software, Version 1.03, as of March 12, 2017:

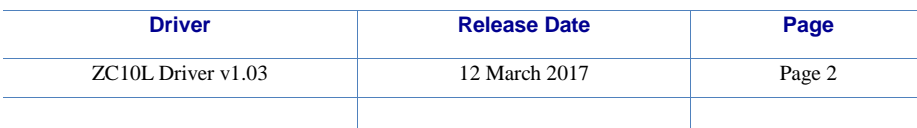

### **Contents:**

- 1. Supported OS platforms
- 2. Driver Install/Uninstall procedure
- 3. Enhancements in this driver version
- 4. Known issues with this driver version
- 5. Technical assistance contact information

# **Supported OS Configurations:**

This release of the driver is intended for installation and use with the following operating systems:

- Windows  $7\omega$  (32 and 64 bit)
- Windows Server 2008 (32 and 64 bit)\*
- Windows 8® (32 and 64 bit)
- Windows  $8.1\textcircled{8}$  (32 and 64 bit)
- Windows Server 2012 (64 bit)\*
- Windows 10 (32 and 64 bit)

#### \**Requires the Silex Print Server option (PN: P1091995-100).*

This software release is intended to be a driver for installation and use with the following Zebra Card Printer and the associated firmware version, noted in the table below:

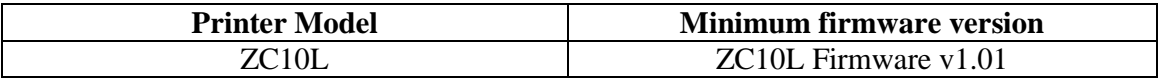

# **Driver Installation / Un-Installation Procedures**

#### **Steps for Installation of the ZC10L printer driver:**

- 1. Do not connect the USB cable between the printer and PC with the printer power, switched on, wait for the on-screen instructions to do so during the driver installation.
- 2. Upon downloading the *Installer.zip* file, double click the file.
- 3. Open the *Installer* folder.
- 4. Double click the *Setup.exe* file to initiate the driver installation.
- 5. Follow the on-screen prompts.
- 6. When prompted with "Windows can't verify the publisher of this driver software", customers will have to select, "Install this driver software anyway", to install the driver.
- 7. After the installation is completed, *Zebra ZC10L USB Card Printer* will be displayed as printer name in the *Devices* or *Devices and Printers* window.
- 8. The printer is now installed and ready to use.
- 9. Run any application like Zebra CardStudio, Microsoft Windows® Word® or other Card Design application to perform printing.

#### **Steps for Un-Installation:**

- 1. Open the *Installer* folder.
- 2. Double click on the *Delete.exe*
- 3. Upon clicking the *Delete.exe* file which contains zipped files, the customer will be prompted to *Extract All*, *Run*, or *Cancel* the process, select *Run*.
- 4. Follow the on-screen prompts to complete the removal of the ZC10L driver.
- 5. Reboot the system after the driver un-installation is complete.

# **Enhancements and Issues Corrected in Version 1.03**

• None

# **Known Issues in Version 1.03**

- ZC10L Driver v1.03 is not Microsoft Certified. Therefore, when prompted with "Windows can't verify the publisher of this driver software" select "Install this driver software anyway" to install the driver.
- When the driver is installed on Windows 8, 8.1, 10, Server 2008, and Server 2012 operating systems "Driver Signature Enforcement" must be disabled.

# **Technical Assistance:**

For questions relating to the operation of Zebra equipment you already own, contact your reseller first. Alternately, contact Zebra Technical Support by using one of the following methods:

Technical Support Phone: 1-877-ASK-ZEBRA (1 877 275 9327). You can also visit us on the web at<http://www.zebra.com/support>